## シリーズ予約の設定方法

1. 当館のホームページ( https:[//www.library.pref.kyoto.jp/](https://www.library.pref.kyoto.jp/) )「詳細検索」をクリ

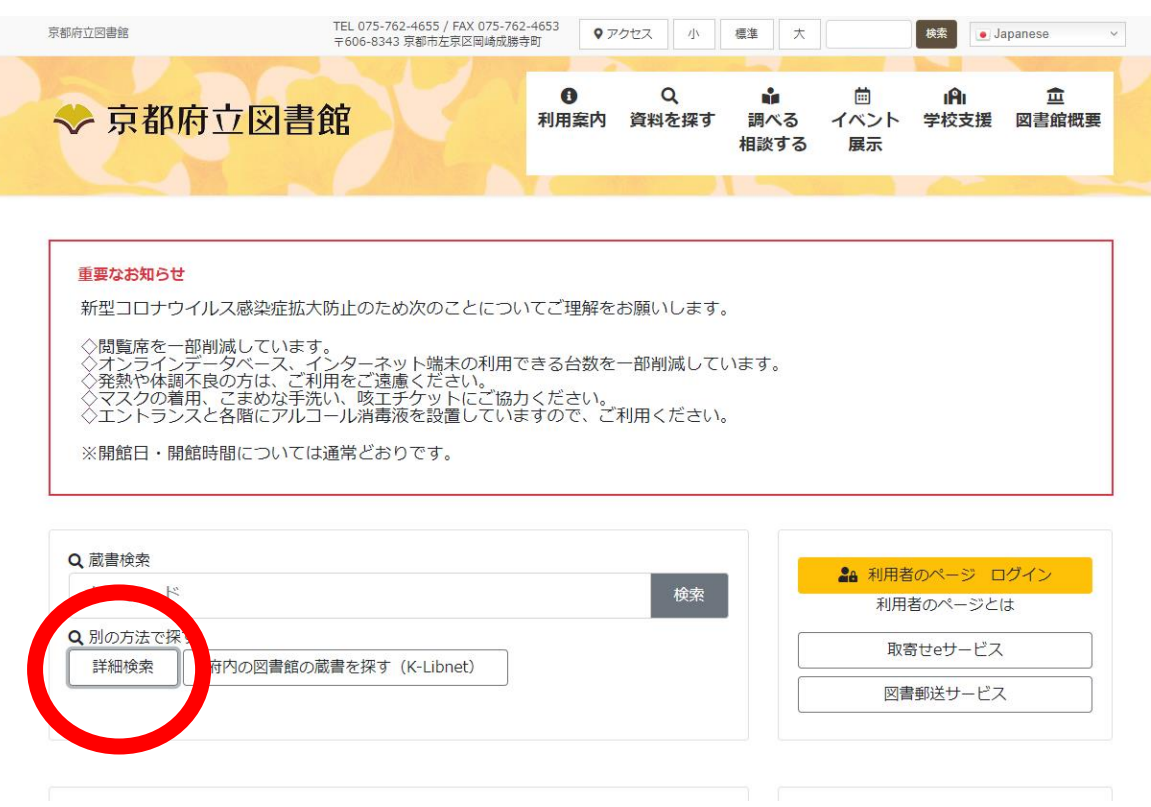

ックし、資料を検索します。

2. ①検索結果一覧から、「予約に入れる」をクリックし、2 冊以上の図書を予約候補 に入れます。(貸出中の本にしか予約はできません。) ②画面右側の予約候補一覧をクリックしてください。(利用者のページにログイン されていない場合は、ログイン画面に変わります。)

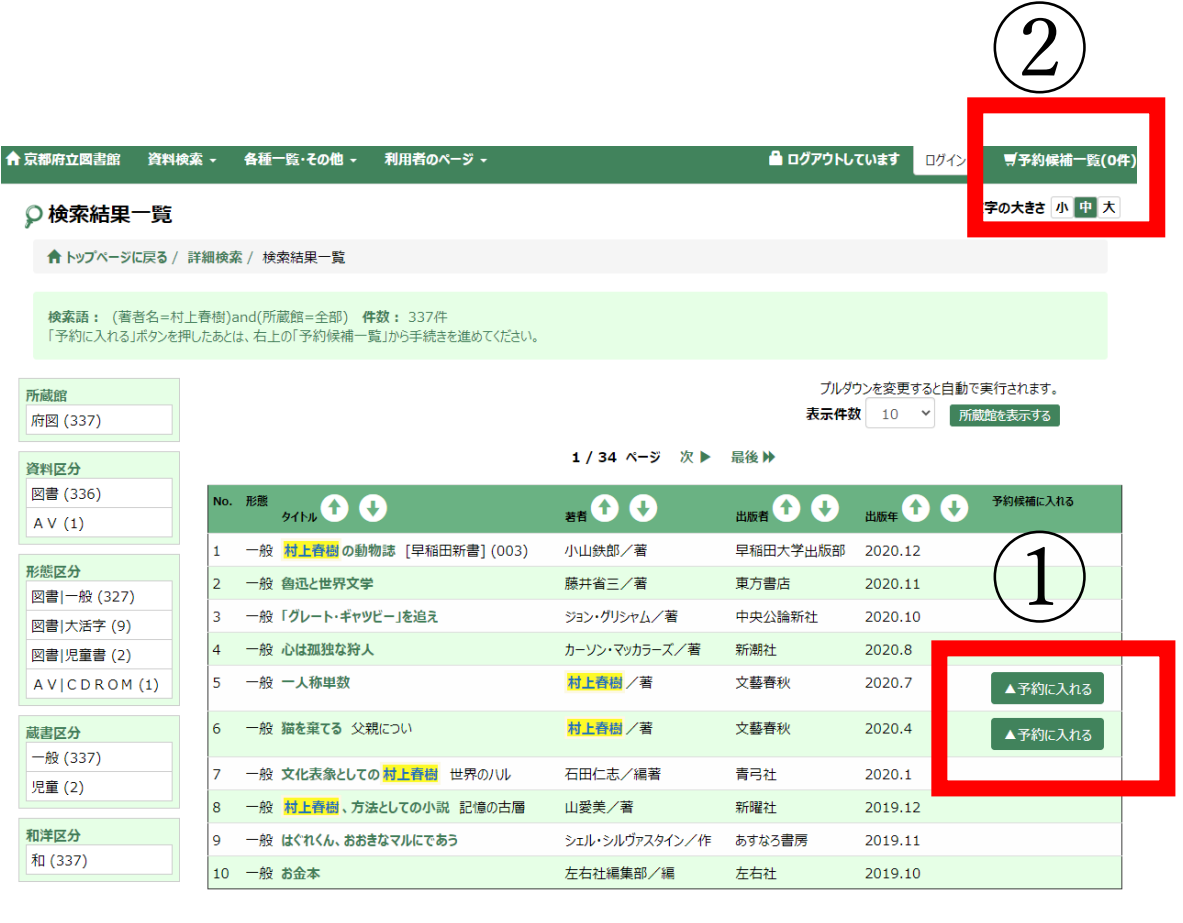

1 / 34 ページ 次 ▶ 最後 ▶

## 3. 「シリーズ予約指定」をクリックしてください。

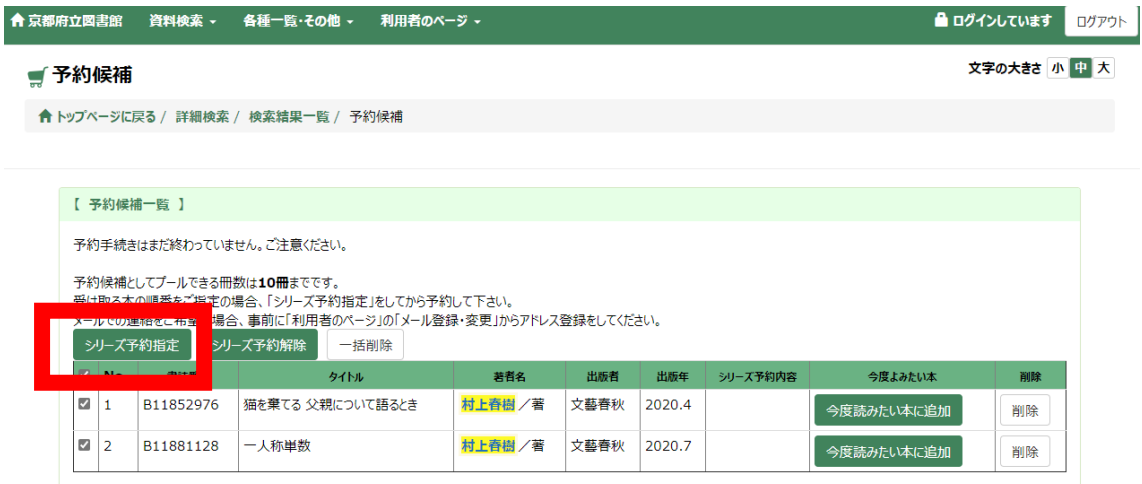

4.「上へ」「下へ」で順番を指定し、「シリーズ予約にする」をクリックしてください。 登録が完了し、上から順番に資料を受け取ることができます。

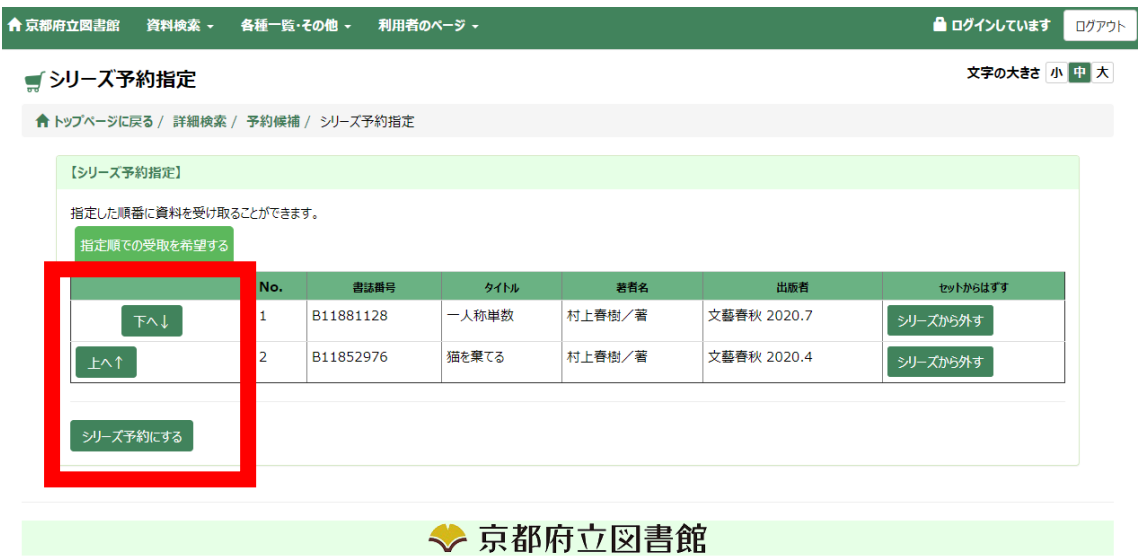

(※この設定を行わないと、資料は返却された順に受け取ることになります。2 番目以 降の受け取り希望の資料が返却されても、1 番目の資料が返却されない限り、2 番目 以降の資料は確保されません。)